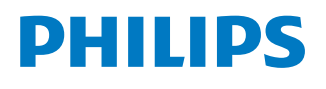

*NeoPix Prime One*

Home projector

# Manual do Utilizador

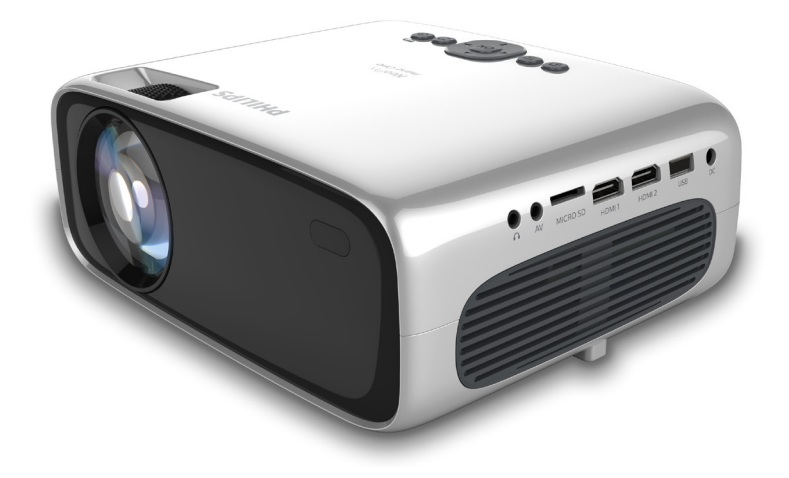

Registe o seu produto e obtenha suporte técnico em www.philips.com/support

## **Índice**

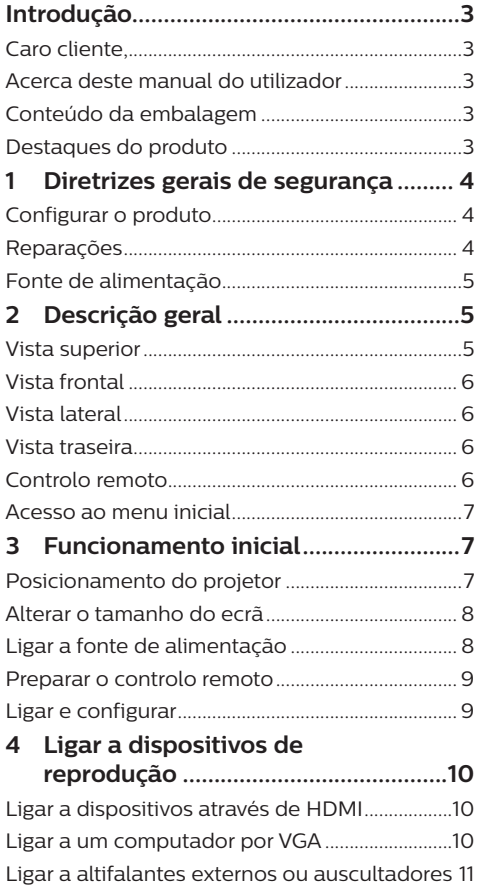

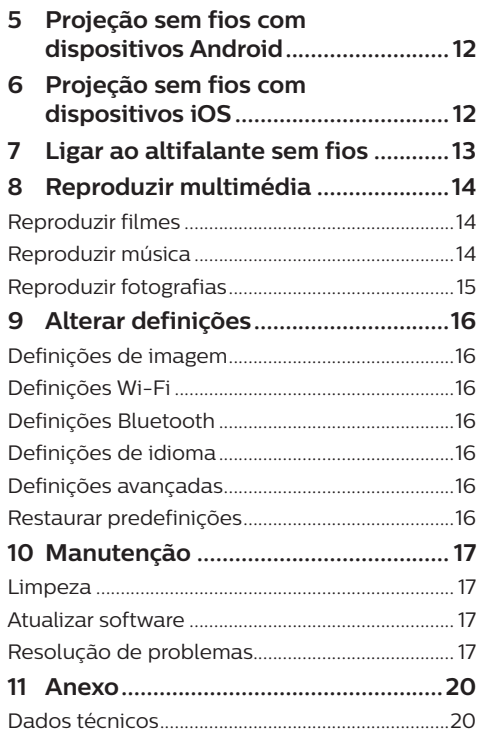

## **Introdução**

## **Caro cliente,**

Obrigado por ter adquirido este projetor. Esperamos que desfrute deste produto e das inúmeras funções que este oferece!

## **Acerca deste manual do utilizador**

O guia de início rápido fornecido com este produto permite que comece a usar este produto com rapidez e facilidade. Poderá encontrar descrições detalhadas nas secções seguintes deste manual do utilizador.

Leia atentamente o manual do utilizador completo. Siga todas as instruções de segurança para garantir o funcionamento adequado deste produto (**consulte Informações Gerais sobre Segurança, página 4**). O fabricante declina quaisquer responsabilidades se estas instruções não forem seguidas.

### **Símbolos utilizados**

#### **Aviso**

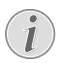

#### **Resolução de problemas**

Este símbolo indica sugestões que o ajudarão a usar este produto com maior eficiência e facilidade.

#### **PERIGO!**

#### **Perigo de ferimentos pessoais!**

Este símbolo avisa sobre perigos de lesões pessoais. Um manuseio inadequado pode resultar em ferimentos ou danos físicos.

#### **CUIDADO!**

#### **Danos no produto ou perda de dados!**

Este símbolo avisa sobre danos no produto e eventual perda de dados. Podem ocorrer danos provocados por um manuseio inadequado.

## **Conteúdo da embalagem**

- a Projetor NeoPix Prime One (NPX535/INT)
- $\Omega$  Controlo remoto com 2 pilhas AAA
- (3) Adaptador de corrente CA
- (4) Tampa da lente
- e Guia de Início Rápido
- $\circ$  Cabo de alimentação CA com ficha  $\times$  4

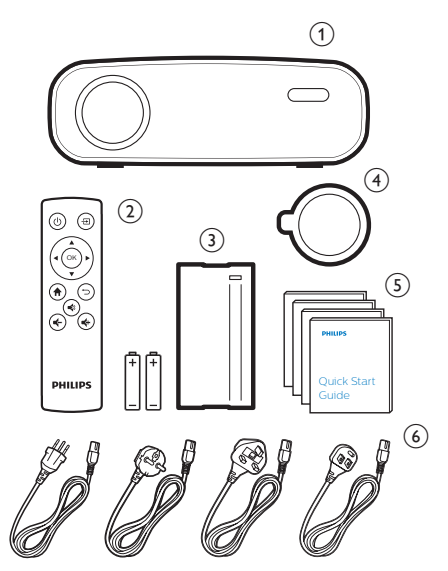

## **Destaques do produto**

#### **Ligar a dispositivos com saída HDMI**

Com um cabo HDMI, pode ligar o projetor a um dispositivo de reprodução (**consulte Ligar a dispositivos através de HDMI, na página 10**).

#### **Espelhamento de ecrã sem fios (Android e iOS)**

Com a função de espelhamento de ecrã sem fios, pode partilhar o ecrã do seu smartphone sem cabo. Para permitir o espelhamento de ecrã, o seu smartphone deve suportar a função de espelhamento de ecrã. Este projetor funciona com telefones Android compatíveis com Miracast e iPhones com iOS 7/8/9/10 e 11.

## **1 Diretrizes gerais de segurança**

Tenha em atenção todas as notas de aviso e segurança indicadas. Não faça nenhuma alteração nem aplique definições que não se encontrem descritas neste manual do utilizador. A utilização incorreta e o manuseio inadequado podem causar ferimentos, danos no produto ou perda de dados.

## **Configurar o produto**

Este produto destina-se apenas a utilização em espaços interiores. Coloque o produto com segurança numa superfície estável e plana. Para ajudar a evitar eventuais lesões pessoais ou danos no próprio produto, posicione todos os cabos de forma a que ninguém tropece.

Não utilize o produto em divisões húmidas. Nunca toque no cabo de alimentação nem na ligação à rede com as mãos molhadas.

Nunca utilize o produto imediatamente após movê-lo de um local frio para um local quente. Se o produto for exposto a uma alteração de temperatura deste tipo, a humidade pode condensar-se nas peças internas cruciais.

O produto deve ter ventilação suficiente e não deve estar coberto. Não coloque o produto em armários fechados, caixas ou noutros compartimentos quando em utilização.

Proteja o produto contra luz solar direta, calor, flutuações de temperatura intensas e humidade. Não coloque o produto nas proximidades de aquecedores ou de aparelhos de ar condicionado. Tenha em atenção as informações sobre temperatura listadas nos dados técnicos (**consulte Dados técnicos, página 20**).

O funcionamento prolongado do produto faz com que a superfície aqueça. Em caso de sobreaquecimento, o produto passa automaticamente para o modo de espera.

Não permita que vazem líquidos para o produto. Desligue o produto, desligando-o também da fonte de alimentação, se vazarem líquidos ou substâncias estranhas para o produto. Leve o produto para seja inspecionado por um centro de assistência autorizado.

Manuseie sempre o produto com cuidado. Evite tocar na lente. Nunca coloque objetos pesados nem pontiagudos sobre o produto ou no cabo de alimentação.

Se o produto ficar muito quente ou emitir fumo, desligue-o imediatamente e desligue o cabo de alimentação. Leve o produto para que seja verificado por um centro de serviço autorizado. Mantenha o produto afastado de chamas abertas (por exemplo, velas).

#### **PERIGO!**

**Risco de explosão com tipo incorreto de pilhas!**

Existe o risco de explosão se for utilizado um tipo de pilha incorreto.

Não exponha as pilhas (conjunto de pilhas ou baterias embutidas) a calor excessivo como, por exemplo, luz do sol ou chama aberta.

Sob as seguintes condições, pode formar-se uma camada de humidade dentro do produto, o que pode provocar avarias:

- se o produto for deslocado de uma área fria para uma área quente;
- após aquecimento de uma divisão fria;
- se o produto for colocado numa divisão húmida.

Proceda da seguinte maneira para evitar a acumulação de humidade:

- 1 Vede o produto num saco plástico antes de movê-lo para outra divisão, para que se adapte às condições do ambiente.
- 2 Aguarde uma ou duas horas antes de retirar o produto do saco plástico.

O produto não deve ser usado num ambiente muito poeirento. As partículas de pó e outros objetos estranhos podem danificar o produto.

Não exponha o produto a vibrações extremas. Podem danificar os componentes externos.

Não permita que crianças manuseiem o produto sem supervisão. Os materiais de embalagem devem ser mantidos afastados das crianças.

Para sua própria segurança, não use o produto durante tempestades com relâmpagos.

## **Reparações**

Não repare o produto sem assistência técnica. A manutenção inadequada pode provocar ferimentos ou danos no produto. O produto deve ser reparado por um centro de serviços autorizado.

Pode encontrar os detalhes dos centros de serviços autorizados no cartão de garantia, fornecido com este produto.

Não remova a etiqueta de tipo deste produto pois isso anulará a garantia.

## **Fonte de alimentação**

Utilize apenas um adaptador de corrente certificado para este produto (**consulte Dados técnicos, página 20**). Confirme se a tensão da fonte de alimentação corresponde à tensão disponível no local de instalação. Este produto está em conformidade com o tipo de tensão especificado no produto.

A tomada deve encontrar-se instalada perto do produto e deve ser de fácil acesso.

#### **CUIDADO!**

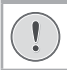

Utilize sempre o botão (<sup>1</sup>) para desligar o projetor.

Desligue o produto e desligue a ficha da tomada antes de limpar a superfície (**consulte Limpeza, na página 17**). Use um pano macio, sem pêlos. Nunca utilize líquidos de limpeza líquidos, gasosos ou facilmente inflamáveis (pulverizadores, abrasivos, polidores, álcool). Não permita que qualquer humidade atinja o interior do produto.

#### **PERIGO!**

#### **Risco de irritação dos olhos!**

Este produto está equipado com um LED (díodo emissor de luz) que emite uma luz muito brilhante. Não olhe diretamente para a lente do projetor durante o funcionamento. Isto pode provocar irritação ou danos nos olhos.

## **2 Descrição geral**

## **Vista superior**

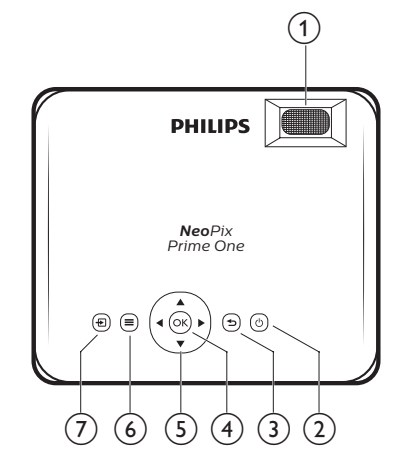

#### a **Botão de ajuste de focagem**

Permite ajustar a nitidez de imagem.

- $(2)$  (b)
	- Liga ou desliga o projetor.
	- Quando o projetor está ligado, o LED fica branco. Quando o projetor está desligado, o LED fica vermelho.

#### $\odot$

Permite regressar ao ecrã de menu anterior.

#### $(4)$  OK

Permite confirmar uma seleção ou entrada.

#### e **Botões de navegação**

- Permitem navegar pelas opções de menu.
- Prima  $\blacktriangleleft$  para alterar uma seleção.

#### $\circledcirc$   $\equiv$

Permite aceder ao menu de definições.

#### $\sigma$   $\overline{\mathbf{r}}$

Permite aceder ao menu inicial.

## **Vista frontal**

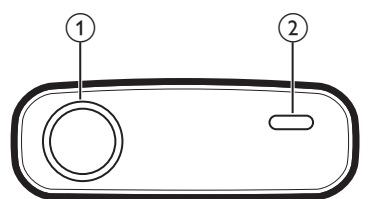

- a **Lente de projeção**
- b **Sensor IV frontal**

## **Vista lateral**

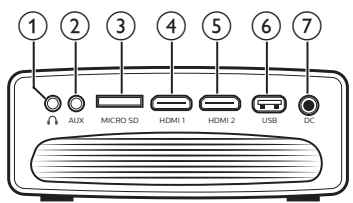

### $\bigcirc$

Saída de som de 3,5 mm; permite ligar colunas externas ou auscultadores.

 $(2)$  AUX

Entrada de áudio de 3,5 mm; funciona apenas através de ligação VGA.

- c **Ranhura de cartão MicroSD** Permite ligar a um cartão Micro SD, para reprodução multimédia.
- **4 HDMI1**

Permite ligar a saída HDMI a um dispositivo de reprodução.

#### $(5)$  **HDMI2**

Permite ligar a saída HDMI a um dispositivo de reprodução.

f **Porta USB**

Permite ligar a um dispositivo de armazenamento USB, para reprodução multimédia.

 $(7)$  DC

Permite ligar à fonte de alimentação.

### **Vista traseira**

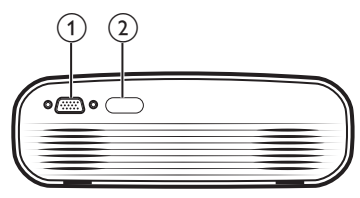

- a **Porta VGA** Permite ligar a porta VGA num computador.
- b **Sensor IV traseiro**

## **Controlo remoto**

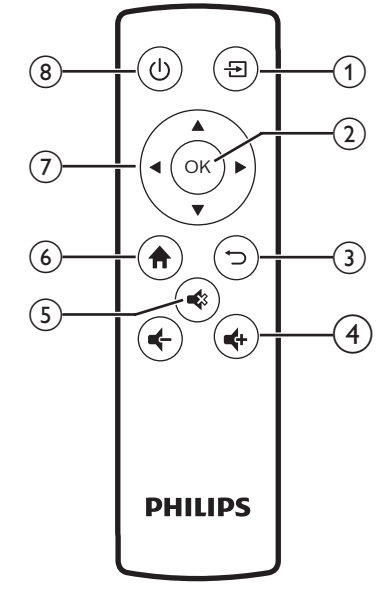

#### $\bigcirc$   $\bigoplus$

Permite aceder ao menu inicial.

#### $(2)$  OK

Permite confirmar uma seleção ou entrada.

 $\Omega$   $\Box$ Permite regressar ao ecrã de menu anterior.

 $\bigoplus$  **d**  $\bigoplus$ 

Permite ativar ou desativar o volume.

 $(5)$ 

Permite silenciar ou restaurar o volume.

 $\odot$  fr

Permite aceder ao menu inicial.

#### g **Botões de navegação**

- Permitem navegar pelas opções de menu.
- Prima  $\blacktriangleleft$  para alterar uma seleção.
- $(8)(1)$ 
	- Liga ou desliga o projetor.
	- Quando o projetor está ligado, o LED fica branco. Quando o projetor está desligado, o LED fica vermelho.

### **Acesso ao menu inicial**

O menu inicial proporciona acesso fácil a dispositivos ligados, configuração e outras características úteis no projetor.

- 1 Prima  $\hat{\mathbf{n}}$ . É apresentado o menu inicial.
- 2 Prima os **botões de navegação** e **OK** para selecionar o seguinte.

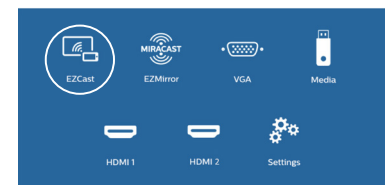

- *• EZCast*: permite iniciar ligação sem fios a um iPhone para espelhamento de ecrã.
- *• EZMirror*: permite iniciar ligação sem fios a um dispositivo Android para espelhamento de ecrã.
- *• VGA*: seleciona o dispositivo digital ligado por **VGA** no projetor.
- *• Media* (Multimédia): permite aceder a reprodução multimédia a partir de USB ou cartão Micro SD.
- *• HDMI 1*: seleciona o dispositivo digital ligado por **HDMI 1** no projetor.
- *• HDMI 2*: seleciona o dispositivo digital ligado por **HDMI 2** no projetor.
- *• Settings* (Definições): permite aceder aos menus para alterar a imagem, Wi-Fi, Bluetooth e outras definições.

## **3 Funcionamento inicial**

### **Posicionamento do projetor**

Pode instalar o projetor através de 3 configurações diferentes. Siga as orientações abaixo para posicionar o projetor de forma diferente.

#### **Aviso**

Para montagem suspensa no teto, adquira um suporte de projetor recomendado por um técnico profissional de instalação e siga as instruções fornecidas com o suporte.

Antes de montar no teto, certifique-se de que o teto consegue suportar o peso do projetor e do kit de montagem.

Para instalação no teto, este produto deve ser firmemente preso ao teto, em conformidade com as instruções de instalação. Uma instalação incorreta no teto pode provocar acidentes, ferimentos ou danos.

#### *Mesa frontal*

Coloque o projetor numa mesa, em frente ao ecrã de projeção. Esta é a forma mais comum de posicionar o projetor para configuração e portabilidade fáceis.

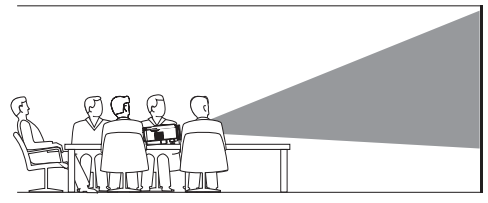

#### *Teto frontal*

Monte o projetor no teto, com a parte superior para cima, em frente ao ecrã de projeção. É necessário um suporte de projetor para montar o projetor no teto.

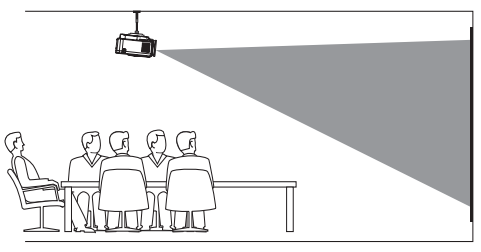

#### *Mesa traseira*

Coloque o projetor numa mesa, por trás do ecrã de projeção. É necessário um ecrã de projeção traseiro especial.

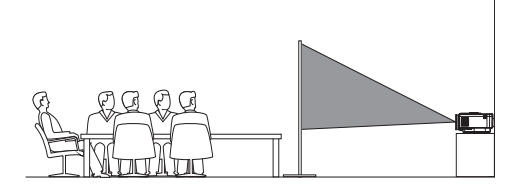

#### *Teto traseiro*

Monte o projetor no teto, com a parte superior para cima, por trás do ecrã de projeção. Para montar o projetor no teto por trás do ecrã, são necessários um suporte de projetor e um ecrã de projeção traseiro especial.

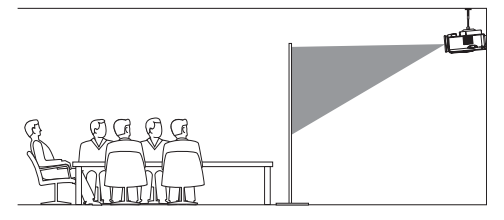

## **Alterar o tamanho do ecrã**

O tamanho do ecrã de projeção (ou tamanho das imagens) é determinado pela distância entre a lente do projetor e a superfície de projeção.

- O tamanho de projeção de imagem é até 203 cm (80'').
- A distância de projeção é de 80 cm - 200 cm/24"- 60".

## **Ligar a fonte de alimentação**

#### **CUIDADO!**

Utilize sempre o botão (1) para ligar e desligar o projetor.

- 1 Selecione um cabo de alimentação fornecido com uma ficha de alimentação adequada (UE, Reino Unido, EUA, CH).
- 2 Ligue o adaptador de corrente ao cabo de alimentação da tomada DC no projetor e, em seguida, à tomada da parede.
	- O LED no projetor passa a vermelho.

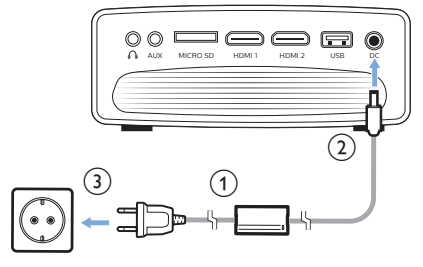

## **Preparar o controlo remoto**

#### **CUIDADO!**

A utilização incorreta das pilhas pode provocar sobreaquecimento, explosão, risco de incêndio e ferimentos. As pilhas com vazamento podem eventualmente danificar o controlo remoto. Nunca exponha o controlo remoto à luz solar direta. Evite deformar, desmontar ou carregar as baterias.

Evite a exposição a chama aberta e a água.

Substitua de imediato as pilhas gastas.

Remova as pilhas do controlo remoto se este não for utilizado durante longos períodos de tempo.

- 1 Abra o compartimento das pilhas.
- 2 Introduza as pilhas fornecidas (tipo AAA) com a polaridade correta (+/-) indicada.
- 3 Feche o compartimento das pilhas.

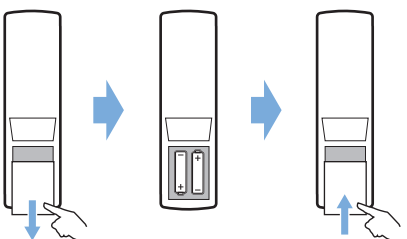

• Ao usar o controlo remoto, aponte-o para o sensor de infravermelhos no projetor e verifique se não existe nenhum obstáculo entre o controlo remoto e o sensor de infravermelhos.

## **Ligar e configurar**

- 1 Prima (<sup>I</sup>) para ligar o projetor. O LED no projetor passa de vermelho para branco.
	- Para desligar o projetor, prima (1) novamente. O LED no projetor passa de branco para vermelho.
	- A distância entre o projetor e o ecrã determina o tamanho efetivo da imagem.
- 2 Para ajustar a altura do ecrã ao colocar o projetor sobre a mesa, rode o botão de ajuste do ângulo localizado na parte inferior do projetor.

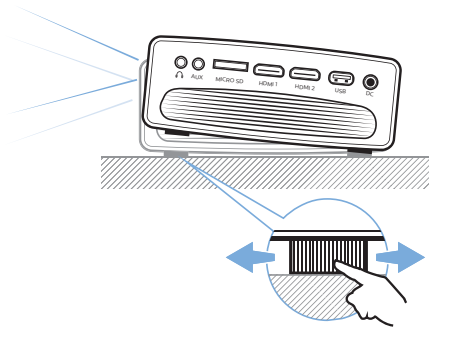

3 Para ajustar a focagem da imagem, rode o botão de focagem na parte superior do projetor.

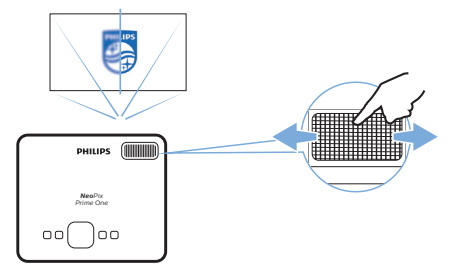

## **4 Ligar a dispositivos de reprodução**

#### **Aviso**

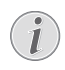

Certifique-se de que todos os dispositivos estão desligados da tomada elétrica antes de estabelecer ou alterar qualquer ligação.

## **Ligar a dispositivos através de HDMI**

Ligue um dispositivo de reprodução (por exemplo, leitor de Blu-ray, consola de jogos, câmara de vídeo, câmara digital ou PC) ao projetor através da ligação HDMI. Através desta ligação, as imagens são apresentadas no ecrã de projeção e o áudio é reproduzido no projetor.

1 Com um cabo HDMI, ligue o conector **HDMI 1** ou **HDMI 2** do projetor à saída HDMI no dispositivo de reprodução.

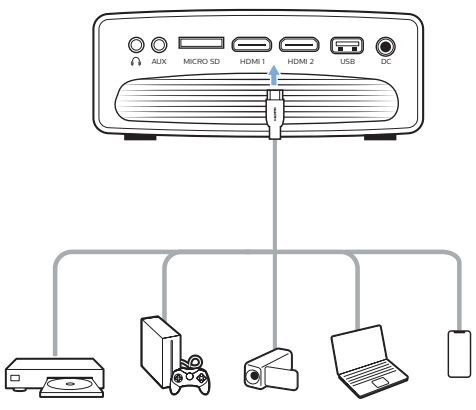

2 Aceder ao menu inicial e selecionar a origem de entrada HDMI 1 ou HDMI 2.

## **Ligar a um computador por VGA**

Ligue um computador (por exemplo, de secretária ou portátil) ao projetor. Com esta ligação, as imagens são mostradas no ecrã de projeção.

#### **Aviso**

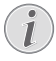

Muitos computadores portáteis não ativam automaticamente a saída de vídeo externo quando se liga um segundo ecrã, tal como um projetor. Consulte o manual do utilizador do seu computador portátil para saber como ativar a saída de vídeo externo.

1 Através de um cabo VGA, ligue o conector **VGA** do projetor à saída VGA no dispositivo de reprodução.

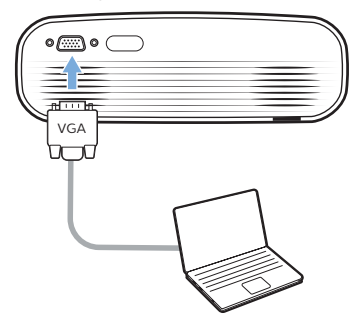

2 No seu computador, ajuste a resolução do ecrã do computador para a definição correta e mude o sinal VGA para um monitor externo. São suportadas as seguintes resoluções:

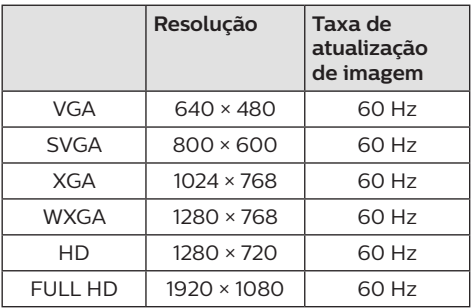

3 Aceder ao menu inicial e selecionar a origem de entrada VGA. As imagens são mostradas no ecrã de projeção.

- 4 Pode emitir áudio do computador para o projetor após a ligação VGA ter sido feita.
- Utilizando um cabo áudio de 3,5 mm, ligue o conector **AUX** (3,5 mm) ao projetor à saída de áudio analógica (tomada de 3,5 mm, ou fichas vermelha e branca) no computador.

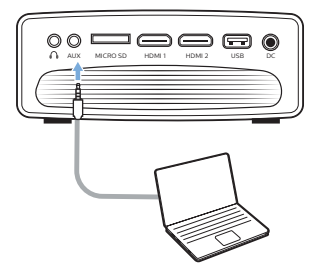

#### **Aviso**

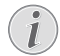

A ligação AUX funciona apenas através de ligação VGA.

## **Ligar a altifalantes externos ou auscultadores**

Ligue colunas externas ou auscultadores ao projetor. Com esta ligação, o áudio do projetor é reproduzido através de colunas externas ou auscultadores.

#### **PERIGO!**

**Perigo de lesões auditivas!**

Antes de ligar os auscultadores, diminua o volume no projetor.

Não utilize o projetor a um volume elevado durante um longo período de tempo — especialmente ao utilizar auscultadores. Isto pode causar lesões auditivas.

- 1 Com um cabo de áudio de 3,5 mm, ligue o  $\overline{\text{co}}$ netor  $\Omega$  do projetor à entrada de áudio analógica (conetor de 3,5 mm ou conetores vermelho e branco) das colunas externas. Ou ligue o conector  $\bigcap$  no projetor a auscultadores.
	- As colunas do projetor são desativadas automaticamente ao ligar colunas externas ou auscultadores ao projetor.

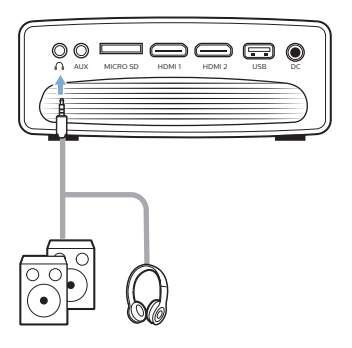

2 Ao ligar aos auscultadores, utilize o controlo de volume no controlo remoto para ajustar o volume a um nível confortável.

## **5 Projeção sem fios 6 Projeção sem fios com dispositivos Android**

#### **Requisitos**

- Um dispositivo Android que suporte Miracast (ou Espelhamento de ecrã). O nome da funcionalidade pode ser também designado por Screencast, Screen Sharing, WiFi Direct e Wireless Display, etc. Nem todos os dispositivos Android têm esta funcionalidade. Consulte o manual do utilizador do seu dispositivo para obter detalhes.
- Ligue o Wi-Fi no seu dispositivo Android.
- Ligue o Wi-Fi no projetor (prima  $\bigoplus$  e selecione *Settings - WiFi Settings - Enable WiFi - On* (Definições - Definições Wi-Fi - Ativar Wi-Fi - Ligado)).
- 1 Prima  $\Diamond$  para ligar o projetor. É apresentado o menu inicial.
	- Ou, quando o projetor estiver a funcionar, prima  $\bigoplus$  para visualizar o menu inicial.
- 2 Utilize os **botões de navegação** para selecionar *EZMirror*, e, em seguida, prima **OK** para aceder ao modo *EZMirror*.
	- A janela de mensagem é apresentada para lhe pedir para ligar o seu dispositivo Android ao projetor. O nome do projetor mostrado na rede Wi-Fi é indicado na mensagem.

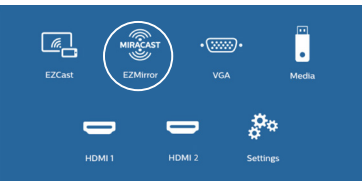

- 3 No seu dispositivo Android, aceda às definições Wi-Fi e selecione a opção "Visor sem fios". Em seguida, selecione o nome do projetor em "Visor sem fios" para ligar o seu dispositivo Android ao projetor.
- 4 Após uma ligação bem-sucedida, o conteúdo do ecrã do seu dispositivo Android é transmitido para a superfície de projeção.

# **com dispositivos iOS**

#### **Requisitos**

- Ligue o Wi-Fi no seu iPhone.
- Ligue o Wi-Fi no projetor (prima  $\biguparrow$  e selecione *Settings - WiFi Settings - Enable WiFi - On* (Definições - Definições Wi-Fi - Ativar Wi-Fi - Ligado)).
- Prima  $\bigcirc$  para ligar o projetor. É apresentado o menu inicial.
	- Ou, quando o projetor estiver a funcionar, prima  $\bigoplus$  para visualizar o menu inicial.
- 2 Utilize os **botões de navegação** para selecionar *EZCast* e, em seguida, prima **OK** para aceder ao modo *EZCast*.

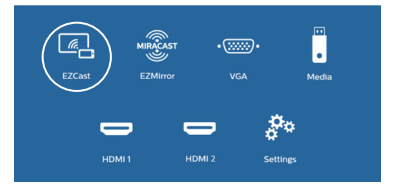

- 3 A janela de mensagem é apresentada para lhe pedir para ligar o seu iPhone à rede Wi-Fi, que tem o nome do projetor. O nome da rede Wi-Fi e a palavra-passe são indicados na mensagem.
	- Por predefinição, o nome do projetor é "NeoPixPrimeone-XXXXXXXX" ("X" indica uma letra ou número) e a palavra-passe é 12345678.
	- Para alterar o nome do projetor, prima e selecione *Settings - WiFi Settings - Screen Mirroring Settings - Device Name* (Definições - Definições Wi-Fi - Definições de espelhamento do ecrã - Nome do dispositivo) e, em seguida, utilize o teclado virtual pop-up para introduzir letras e números.
	- Para alterar a palavra-passe, prima  $\biguparrow$ e selecione *Settings - WiFi Setting - Screen Mirroring Settings - Password* (Definições - Definições Wi-Fi - Definições de espelhamento do ecrã - Palavra-passe) e, em seguida, utilize o teclado virtual pop-up para introduzir letras e números.
- 4 No seu iPhone, aceda às definições Wi-Fi e selecione a rede Wi-Fi do projetor para ligar o seu iPhone à rede.
- 5 No seu iPhone, aceda a "Central de controlo", fazendo deslizar o ecrã para cima, e selecione a opção "Espelhamento de ecrã". Em seguida, selecione o nome do projetor em 'Espelhamento de ecrã' para ligar o seu iPhone ao projetor.
- 6 Após uma ligação bem-sucedida, o conteúdo do ecrã do seu iPhone é transmitido para a superfície de projeção.

### **Transmitir vídeo online**

É possível transmitir vídeo online a partir do seu iPhone para ser reproduzido no ecrã de projeção inteiro.

- 1 Ligue o projetor à Internet. Prima  $\biguparrow$ e selecione *Settings - WiFi Settings - Screen Mirroring Settings - Internet*  (Definições - Definições Wi-Fi - Definições de espelhamento do ecrã - Internet) e, em seguida, selecione o nome da sua rede Wi-Fi e utilize o teclado virtual pop-up para introduzir a palavra-passe da rede Wi-Fi.
- 2 Selecione *Mirror + Stream* (Espelhamento + transmissão em sequência) para transmissão de vídeo. Prima  $\biguparrow$  e selecione *Settings - WiFi Settings - Screen Mirroring Settings - Default Mode* (Definições - Definições Wi-Fi - Definições de espelhamento do ecrã - Modo predefinido) e, em seguida, prima  $\triangle/\blacktriangledown$  para selecionar *Mirror + Stream* (Espelhamento + transmissão em sequência).
	- *• Mirror only* (Apenas espelhamento) é utilizado para espelhar o conteúdo do ecrã do seu iPhone para o ecrã de projeção.
- 3 Ligue o seu iPhone ao projetor para o espelhamento do ecrã. Repita os passos descritos na secção "Projeção sem fios com dispositivos iOS".
- 4 Veja o vídeo online no seu iPhone e toque no ícone da TV na imagem do vídeo para aceder ao modo Apple TV. O vídeo é agora transmitido e reproduzido no ecrã de projeção inteiro.

#### **Aviso de marca comercial**

Apple, AirPlay e o logotipo AirPlay são marcas comerciais ou marcas comerciais registadas da Apple, Inc. nos EUA e noutros países. Google, Android e o logotipo Android são marcas comerciais ou marcas comerciais registadas da Google, Inc. nos EUA ou noutros países.

## **7 Ligar ao altifalante sem fios**

Através de Bluetooth, pode transmitir música sem fios do projetor para um altifalante Bluetooth.

#### **Aviso**

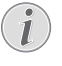

- Não é possível ligar o projetor a um smartphone ou tablet para transmissão de música através de Bluetooth.
- 1 Ative o Wi-Fi no projetor. Prima  $\bigoplus$  e selecione *Settings - Bluetooth Settings - Enable Bluetooth - On* (Definições - Definições Bluetooth - Ativar Bluetooth - Ligado).
- 2 No seu altifalante Bluetooth, ligue o Bluetooth (consulte o manual do seu dispositivo para obter mais detalhes).
- 3 No projetor, inicialize a pesquisa por Bluetooth e a ligação do seu altifalante. **Prima**  $\bigoplus$  **e selecione Settings - Bluetooth** *Settings - Bluetooth Settings* (Definições - Definições Bluetooth - Definições Bluetooth).
- 4 Se o seu altifalante Bluetooth estiver ligado ao projetor, o nome do seu altifalante Bluetooth é apresentado na lista de dispositivos Bluetooth do projetor. Selecione o seu altifalante Bluetooth a partir da lista de dispositivos para ligação.
	- Após a ligação com êxito, pode transmitir música sem fios do projetor para um altifalante Bluetooth.

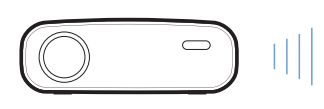

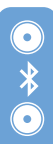

## **8 Reproduzir multimédia**

Esta secção ajuda-o a utilizar o projetor para reproduzir multimédia de uma ampla variedade de fontes.

#### **Aviso**

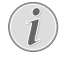

O projetor suporta um dispositivo de armazenamento USB que é formatado para sistemas de ficheiros FAT16 ou FAT32.

## **Reproduzir filmes**

#### **Formatos de ficheiros suportados**

São suportados os seguintes formatos de ficheiro:

MP4, RMVB, AVI, RM, MKV

- 1 Ligue o dispositivo de armazenamento USB à porta **USB** no projetor.
	- Ou introduza um cartão Micro SD na ranhura **MICRO SD**, no projetor.

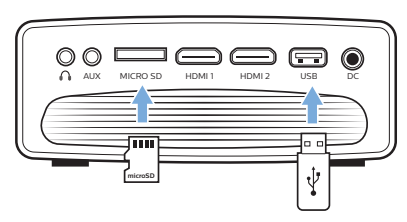

- 2 Prima  $\bigoplus$  para visualizar o menu inicial no ecrã de projeção.
- 3 Prima os **botões de navegação** e **OK** para selecionar *Media* (Multimédia). São apresentadas as opções de formato multimédia.
- 4 Selecione *USB* ou *Card* (Cartão) como formato multimédia.
- 5 É apresentado o ecrã do leitor de multimédia.

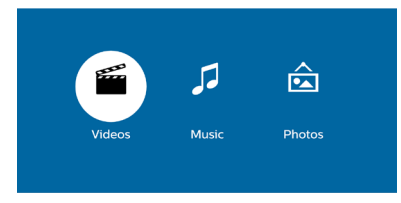

*• Music* (Música): permite aceder e reproduzir apenas ficheiros de áudio.

- *• Video* (Vídeo): permite aceder e reproduzir apenas ficheiros de vídeo.
- *• Photo* (Fotografia): permite aceder e reproduzir apenas ficheiros de fotografia.
- 6 Selecione *Video* (Vídeo) para ativar o leitor multimédia de vídeo e aceder a ficheiros de vídeo.
	- Se for selecionado um leitor multimédia de vídeo, apenas os ficheiros de vídeo reproduzíveis podem ser visualizados.
- 7 Selecione um ficheiro de vídeo e prima **OK** para reproduzir o vídeo.
- 8 Durante a reprodução de vídeo, prima **OK**. Os ícones de controlo de reprodução são apresentados na parte inferior do ecrã de projeção. Pode aceder às seguintes funções de reprodução.
	- Selecionar um ficheiro anterior ou seguinte de vídeo
	- Pesquisar rapidamente para a frente ou para trás
	- Colocar em pausa ou retomar a reprodução
	- Parar a reprodução
	- Selecionar um modo de reprodução: reproduzir apenas o ficheiro atual/ repetir todos/repetir um
- 9 Selecionar uma função de controlo e premir **OK** para acionar o controlo.

## **Reproduzir música**

#### **Formatos de ficheiros suportados**

São suportados os seguintes formatos de ficheiro: MP3, WMA, OGG, AAC, FLAC, APE, WAV

1 Repita os passos 1 a 4 em "Reproduzir filmes" e o ecrã do leitor de multimédia é apresentado.

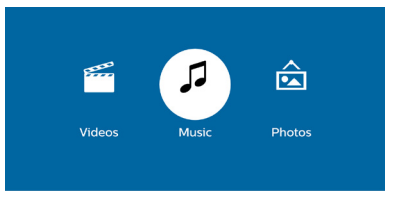

- *• Music* (Música): permite aceder e reproduzir apenas ficheiros de áudio.
- *• Video* (Vídeo): permite aceder e reproduzir apenas ficheiros de vídeo.
- *• Photo* (Fotografia): permite aceder e reproduzir apenas ficheiros de fotografia.
- 2 Selecione *Music* (Música) para ativar o leitor multimédia de música e aceder a ficheiros de música.
	- Se for selecionado um leitor multimédia de música, apenas os ficheiros de música reproduzíveis podem ser visualizados.
- 3 Selecione um ficheiro de música e prima **OK** para reproduzir música.
- 4 Durante a reprodução de música, prima **OK**. Os ícones de controlo de reprodução são apresentados na parte inferior do ecrã de projeção. Pode aceder às seguintes funções de reprodução.
	- Selecionar um ficheiro anterior ou seguinte de música
	- Pesquisar rapidamente para a frente ou para trás
	- Colocar em pausa ou retomar a reprodução
	- Parar a reprodução
	- Selecionar um modo de reprodução: reproduzir apenas o ficheiro atual/ repetir todos/repetir um
- 5 Selecionar uma função de controlo e premir **OK** para acionar o controlo.

## **Reproduzir fotografias**

#### **Formatos de ficheiros suportados**

São suportados os seguintes formatos de ficheiro: BMP, PNG, JPEG

1 Repita os passos 1 a 4 em "Reproduzir filmes" e o ecrã do leitor de multimédia é apresentado.

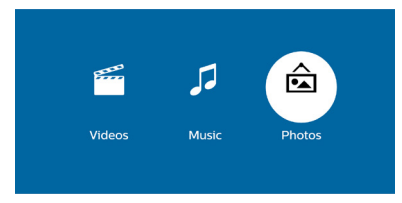

- *• Music* (Música): permite aceder e reproduzir apenas ficheiros de áudio.
- *• Video* (Vídeo): permite aceder e reproduzir apenas ficheiros de vídeo.
- *• Photo* (Fotografia): permite aceder e reproduzir apenas ficheiros de fotografia.
- 2 Selecione *Photo* (Fotografia) para ativar o leitor multimédia de fotografias e aceder a ficheiros de fotografia.
	- Se for selecionado um leitor multimédia de fotografias, apenas os ficheiros de fotografia reproduzíveis podem ser visualizados.
- 3 Selecione um ficheiro de fotografia e prima **OK** para visualizar a fotografia.
- 4 Quando for apresentada uma fotografia, prima **OK**. Os ícones de controlo de reprodução são apresentados na parte inferior do ecrã de projeção. Pode aceder às seguintes funções de reprodução.
	- Fazer rodar uma fotografia para a direita ou para a esquerda
	- Iniciar apresentação de diapositivos
	- Restaurar a fotografia para o seu estado original
	- Aceder à informação do ficheiro atual.
- 5 Selecionar uma função de controlo e premir **OK** para acionar o controlo.

## **9 Alterar definições**

Esta secção ajuda-o a alterar as definições do projetor.

## **Definições de imagem**

- 1 Prima $\spadesuit$ .
- 2 Selecione *Settings* (Definições) e, em seguida, prima **OK**.
- 3 Selecione *Picture Settings* (Definições de imagem) e, em seguida, prima **OK**.
- 4 Selecione uma opção de imagem e, em seguida, prima  $\blacktriangleleft$  para alterar:
	- *• Brightness* (Luminosidade): permite definir a luminosidade da cor.
	- *• Contrast* (Contraste): permite definir o contraste da cor.
	- *• Saturation* (Saturação): permite definir a saturação de cor.
	- *• Sharpness* (Nitidez): permite definir a nitidez do Imagem.

## **Definições Wi-Fi**

- 1 Prima $\spadesuit$ .
- 2 Selecione *Settings* (Definições) e, em seguida, prima **OK**.
- 3 Selecione *Wi-Fi Settings* (Definições Wi-Fi) e, em seguida, prima **OK**.
- 4 Através das definições Wi-Fi, é possível fazer as seguintes alterações:
	- Permite ativar ou desativar o Wi-Fi no projetor.
	- Ligue o projetor à Internet. Utilize o teclado virtual pop-up para introduzir letras e números.
	- Alterar a palavra-passe da rede Wi-Fi criada pelo projetor. Utilize o teclado virtual pop-up para introduzir letras e números.
	- Alterar o nome do projetor mostrado na rede Wi-Fi. Utilize o teclado virtual popup para introduzir letras e números.

## **Definições Bluetooth**

- 1 Prima $\bigoplus$ .
- 2 Selecione *Settings* (Definições) e, em seguida, prima **OK**.
- 3 Selecione *Bluetooth Settings* (Definições Bluetooth) e, em seguida, prima **OK**.
- 4 Através das definições de Bluetooth, é possível fazer as seguintes alterações:
	- Permite ativar ou desativar o Bluetooth no projetor.
	- Permite a pesquisa por Bluetooth e a ligação de um altifalante Bluetooth para transmissão de música.

#### **Aviso**

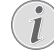

Não é possível ligar o projetor a um smartphone ou tablet para transmissão em fluxo de música através de Bluetooth.

## **Definições de idioma**

- 1 Prima $\spadesuit$ .
- 2 Selecione *Settings* (Definições) e, em seguida, prima **OK**.
- 3 Selecione *Language* (Idioma) e, em seguida, prima  $\blacktriangleleft$  para selecionar o seu idioma preferido para o menu no ecrã.

## **Definições avançadas**

- 1 Prima $\spadesuit$ .
- 2 Selecione *Settings* (Definições) e, em seguida, prima **OK**.
- 3 Selecione *Advanced Settings* (Definições avançadas) e, em seguida, prima **OK**.
- 4 Através das Definições avançadas, é possível fazer as seguintes alterações:
	- Trapezoidal vertical: É possível corrigir manualmente imagens trapezoidais ou distorcidas na orientação vertical. Prima  $\blacktriangleleft$  para ajustar a forma da imagem.
	- Alterar o método de atualização de firmware: Online ou USB.
	- Verifique a informação do projetor, incluindo o nome do modelo, marca e versão do firmware.

## **Restaurar predefinições**

- 1 Prima $\spadesuit$ .
- 2 Selecione *Settings* (Definições) e, em seguida, prima **OK**.
- 3 Selecione *Reset All* (Repor todos) e, em seguida, prima **OK**.
- 4 Siga as instruções no ecrã para iniciar ou cancelar a reposição.

## **10Manutenção**

## **Limpeza**

#### **PERIGO!**

#### **Instruções de limpeza!**

Use um pano macio, sem pêlos. Nunca use produtos de limpeza líquidos ou facilmente inflamáveis (pulverizadores, abrasivos, polidores, álcool, etc.). Não permita que entre humidade no interior do projetor. Não pulverize o projetor com nenhum líquido de limpeza.

Limpe as superfícies suavemente. Tenha cuidado para não riscar as superfícies.

### **Limpar a lente**

Use uma escova macia ou papel para limpeza de lentes para limpar a lente do projetor.

#### **PERIGO!**

**Não use agentes de limpeza líquidos!**

Não use agentes de limpeza líquidos para limpar a lente, para evitar danificar a película de revestimento na lente.

## **Atualizar software**

O software mais recente do projetor pode ser encontrado em www.philips.com/support, para que possa obter as melhores funcionalidades e suporte do projetor.

Antes de atualizar o software do projetor, verifique a versão atual do software:

> Prima  $\bigoplus$  e, em seguida, selecione *Settings - Advanced Settings - Firmware Version* (Definições - Definições avançadas - Versão de Firmware).

#### **CUIDADO!**

Não desligue o projetor nem remova a unidade flash USB durante a atualização.

### **Atualizar o software através da Internet**

- 1 Ligue o projetor à Internet. Prima  $\bigoplus$  e, em seguida, selecione *Settings - WiFi Settings - Screen Mirroring Settings - Internet*  (Definições - Definições Wi-Fi - Definições de espelhamento do ecrã - Internet)*.*
	- Utilize o teclado virtual pop-up para introduzir letras e números para a ligação de router sem fios.
- 2 Prima  $\bigoplus$  e, em seguida, selecione *Settings* -*Advanced Settings - Firmware Upgrade - Online* (Definições - Definições avançadas - Atualização de Firmware - Online).
	- Se for detetada alguma atualização multimédia, ser-lhe-á solicitado iniciar ou cancelar a atualização.
- 3 Siga as instruções no ecrã para concluir a atualização.

#### **Atualizar o software através de USB**

- 1 Verifique a versão mais recente do software em www.philips.com/support. Procure o seu produto (número de modelo: NPX535/INT) e localize 'Software and drivers' (Software e controladores).
- 2 Transfira o software para a unidade flash USB. Descompacte o ficheiro de software transferido e guarde-o no diretório raiz da unidade flash USB.
	- Depois de descompactar, certifique-se que o ficheiro "ACTUPGRADE.gz" está incluído.
- 3 Ligue a unidade flash USB ao projetor.
- 4 Prima  $\bigoplus$  e, em seguida, selecione *Settings* -*Advanced Settings - Firmware Upgrade - USB* (Definições - Definições avançadas - Atualização de Firmware - USB).
- 5 Siga as instruções no ecrã para concluir a atualização.

### **Resolução de problemas Ciclo de ativação**

Se ocorrer algum problema que não possa ser corrigido através das instruções deste manual do utilizador, siga os passos descritos aqui.

- 1 Desligue o projetor, premindo (1).
- 2 Aguarde, no mínimo, dez segundos.
- 3 Ligue o projetor, premindo  $(1)$  uma vez.
- 4 Se o problema persistir, entre em contato com o nosso centro de assistência técnica ou com o seu revendedor.

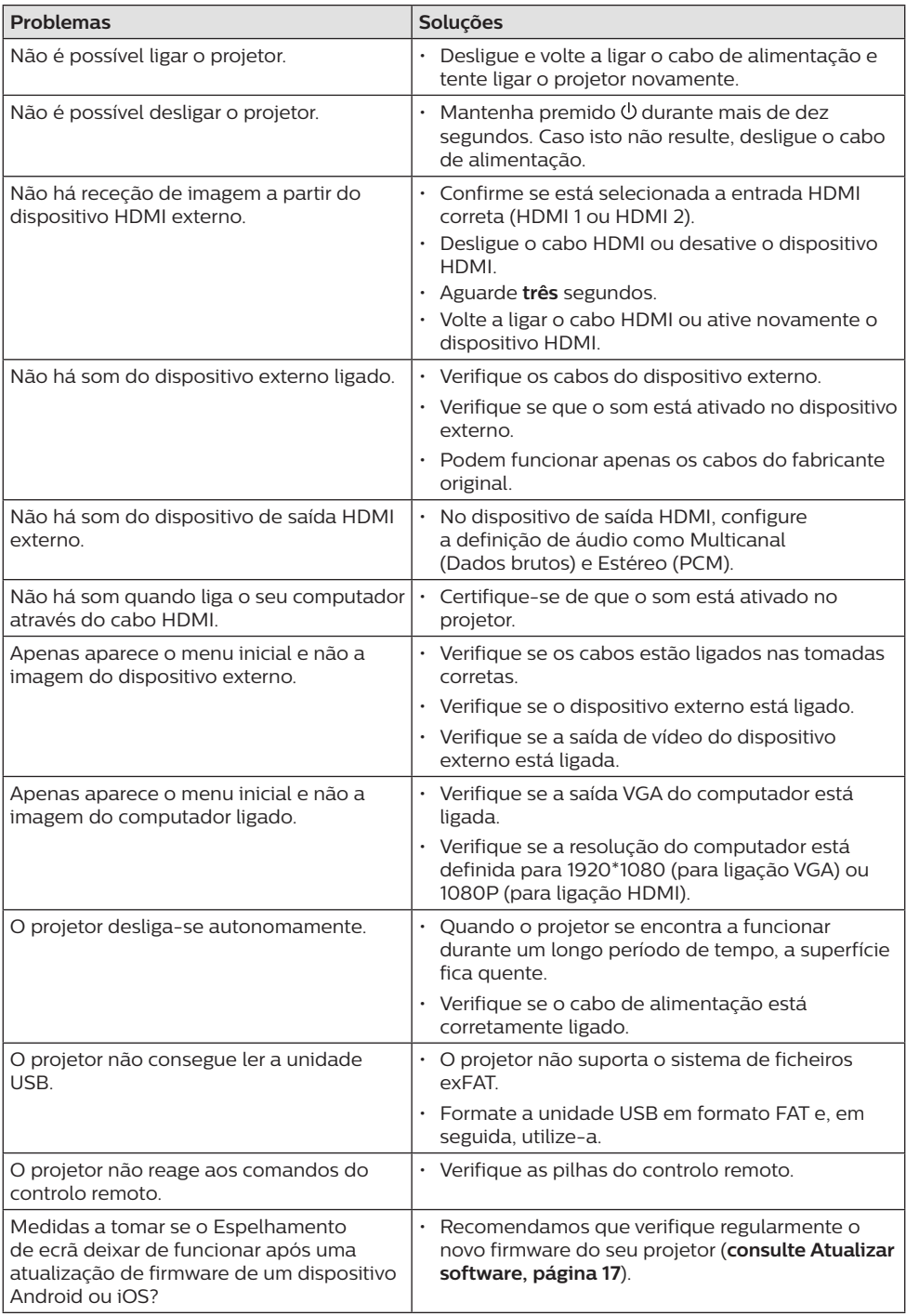

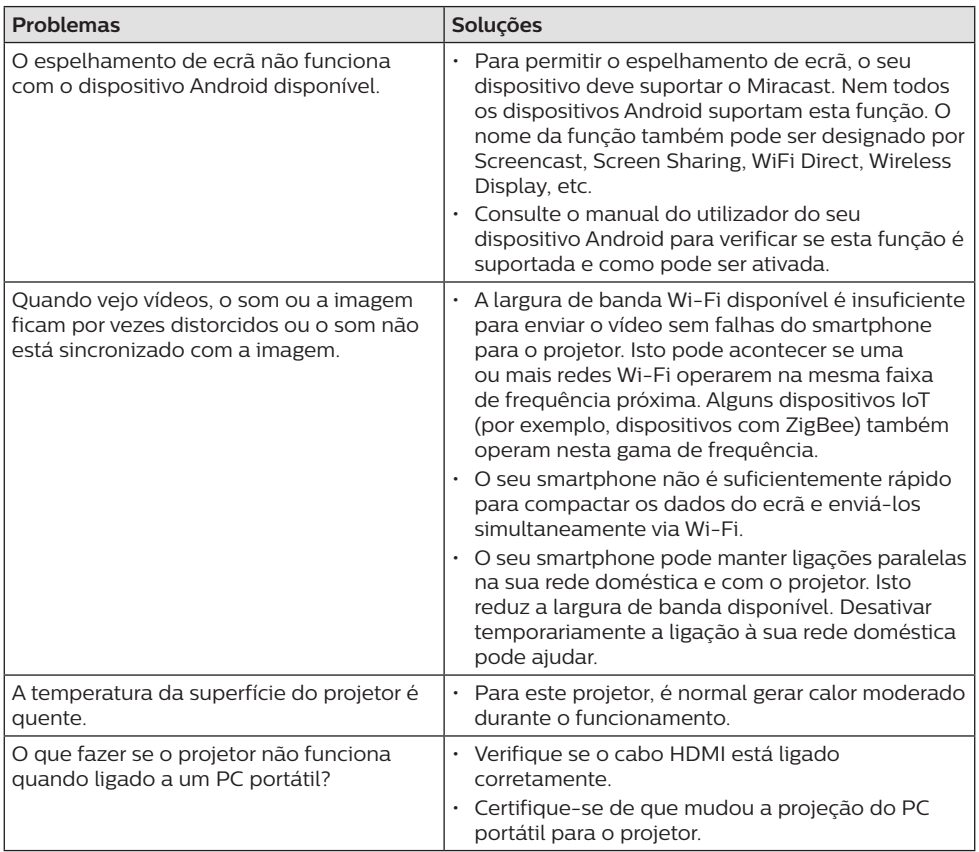

## **11 Anexo**

## **Dados técnicos**

#### **Tecnologia/ótica**

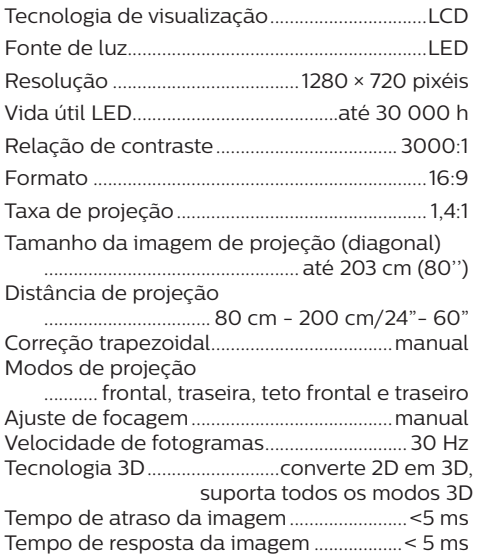

#### **Som**

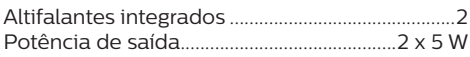

#### **Ligação**

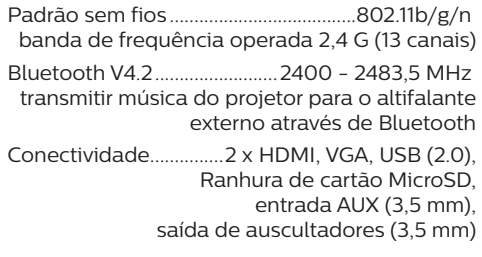

#### **Fonte de alimentação**

Consumo de energia ...Em funcionamento: 100 W Em espera: 0,3 W Fonte de alimentação......................transformador Entrada: 100 - 240 V~, 50/60 Hz, 1,5 A (máx.) Saída: CC 24 V, 4,15 A

#### **Dispositivos suportados**

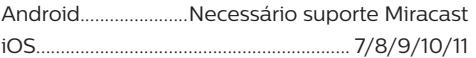

#### **Detalhes do produto**

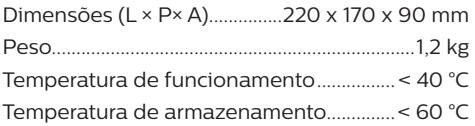

#### **Conteúdo da embalagem**

Projetor NeoPix Prime One, controlo remoto com 2 pilhas AAA, adaptador CA, cabos de alimentação (UE, Reino Unido, EUA, China), tampa de lente, Guia de Início Rápido

# $\epsilon$

A marcação CE certifica que o produto cumpre os principais requisitos das diretivas do Parlamento e do Conselho Europeus: diretiva CEM 2014/30/UE, diretiva LVD 2014/35/UE, EN 55032:2015, EN 55035:2017, EN 61000-3-2:2014, EN 61000-3-3:2013, EN 60065:2014+A11:2017 sobre equipamento de tecnologias de informação, relativamente à segurança e saúde dos utilizadores e relativamente às interferências eletromagnéticas.

A Declaração de Conformidade pode ser consultada no Web site www.philips.com/projection.

A preservação do meio ambiente como parte de um plano de desenvolvimento sustentável é uma preocupação essencial da Screeneo Innovation SA. A Screeneo Innovation SA pretende operar sistemas que respeitem o meio ambiente e consequentemente decidiu integrar desempenhos ambientais no ciclo de vida destes produtos, desde o fabrico até à utilização após colocação em funcionamento e eliminação.

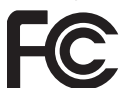

#### **Declaração da Comissão Federal de**

**Comunicações (FCC):** Deve considerar-se informado de que quaisquer alterações ou modificações não aprovadas expressamente pela parte responsável pela conformidade podem anular a autoridade do utilizador para operar o dispositivo.

Este equipamento foi testado e está em conformidade com os limites para um dispositivo digital da Classe B, de acordo com a Parte 15 das Regras da FCC. Estes limites estão concebidos para fornecer proteção razoável contra interferência prejudicial numa instalação residencial. Este equipamento gera, usa e pode irradiar energia de radiofrequência e, se não for instalado e usado de acordo com as instruções, poderá provocar interferência prejudicial às comunicações de rádio.

No entanto, não há garantia de que a interferência não ocorra numa instalação específica. Se este equipamento provocar interferência prejudicial à receção de rádio ou televisão, o que pode ser determinado ligando e desligando o equipamento, o utilizador é encorajado a tentar corrigir a interferência através de uma ou mais das seguintes medidas:

- Ajustar ou reposicionar a antena recetora.
- Aumentar a distância entre o dispositivo e o recetor.
- Ligue o equipamento a uma tomada num circuito diferente daquele ao qual o recetor está ligado.
- Consulte o revendedor ou um técnico de rádio/TV experiente para obter ajuda.

Este dispositivo está em conformidade com a parte 15 das regras da FCC. O funcionamento está sujeito às duas condições seguintes:

- 1 este dispositivo não pode provocar interferências nocivas,
- 2 este dispositivo deve aceitar qualquer interferência recebida, incluindo interferências que possam provocar funcionamento indesejável.

**Declaração de exposição à radiação de RF da FCC:** Este transmissor não deve estar em co-localização nem funcionar em conjunto com qualquer outra antena ou transmissor. Este dispositivo está em conformidade com os limites de exposição à radiação RF da FCC, estabelecidos para um ambiente não controlado.

Este dispositivo deve ser instalado e operado com uma distância mínima de 20 centímetros entre o dispositivo e o seu corpo.

ID FCC: 2ASRT-NPX535

#### **Conformidade regulamentar no Canadá**

Este dispositivo está em conformidade com a CAN ICES-3 (B)/NMB-3(B) da Industry Canada

**Declaração RSS-Gen e RSS-247:** este dispositivo está em conformidade com a(s) norma(s) RSS da Industry Canada.

O funcionamento está sujeito às duas condições seguintes:

- 1 Este dispositivo não pode causar interferência e
- 2 Este dispositivo deve aceitar qualquer interferência, incluindo a interferência que poderá causar o funcionamento indesejado do dispositivo.

#### **Declaração de exposição a radiações de RF:**

O dispositivo cumpre a isenção dos limites de avaliação de rotina na secção 2.5 da RSS102 e os utilizadores podem obter informações acerca da exposição e conformidade em matéria de RF aplicáveis no Canadá.

Este dispositivo deve ser instalado e operado com uma distância mínima de 20 centímetros (7,8 polegadas) entre o dispositivo e o seu corpo.

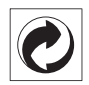

**Embalagem:** A presença do logotipo (ponto verde) significa que é paga uma contribuição para uma organização nacional aprovada, para melhorar as infraestruturas de recuperação e reciclagem de embalagens. Respeite as regras de ordenação criadas localmente para este tipo de lixo.

**Pilhas:** Se o seu produto contiver pilhas, estas devem ser eliminadas num ponto de recolha adequado.

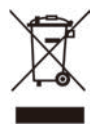

**Produto:** O símbolo de caixote de lixo riscado no produto significa que o produto pertence à família de equipamentos elétricos e eletrónicos. A este respeito, os regulamentos europeus solicitam que o elimine seletivamente:

- Nos pontos de venda, no caso de compra de equipamentos similares.
- Nos pontos de recolha disponibilizados localmente (centro de entrega, recolha seletiva, etc.)

Desta forma, pode participar na reutilização e modernização de Resíduos de Equipamentos Elétricos e Eletrónicos, que podem afetar o meio ambiente e a saúde humana.

As embalagens de papel e cartão usadas podem ser eliminadas como papel reciclável. Recicle o plástico de envolvimento ou elimine-o juntamente com os resíduos não recicláveis, dependendo dos requisitos do seu país.

**Marcas comerciais:** As referências mencionadas neste manual são marcas registadas das respetivas empresas. A ausência das marcas comerciais ® e ™ não justifica a suposição de que essas terminologias dedicadas são marcas registadas livres. Os nomes dos restantes produtos aqui utilizados destinam-se apenas para fins de identificação e podem ser marcas comerciais dos respetivos proprietários. A Screeneo Innovation SA excluise de todos e quaisquer direitos sobre essas marcas.

Nem a Screeneo Innovation SA nem as suas filiais serão consideradas responsáveis perante o comprador deste produto ou de terceiros por danos, perdas, custos ou despesas incorridas pelo comprador ou por terceiros, em resultado de acidente, uso indevido ou abuso deste produto ou de modificações não autorizadas, reparações ou alterações a este produto ou falha em cumprir rigorosamente as instruções de funcionamento e manutenção da Screeneo Innovation SA.

A Screeneo Innovation SA não será responsável por quaisquer danos ou problemas decorrentes do uso de quaisquer opções ou materiais consumíveis que não sejam aqueles designados como produtos originais da Screeneo Innovation SA/PHILIPS ou produtos aprovados pela Screeneo Innovation SA/PHILIPS.

A Screeneo Innovation SA não se responsabiliza por qualquer dano resultante de interferência eletromagnética que ocorra pelo uso de quaisquer cabos de interface que não sejam os designados como produtos Screeneo Innovation SA/PHILIPS.

Todos os direitos reservados. Nenhuma parte desta publicação pode ser reproduzida, armazenada num sistema de recuperação ou transmitida de qualquer forma ou por qualquer meio, eletrónico, mecânico, fotocópia, gravação ou outro, sem a permissão prévia por escrito da Screeneo Innovation SA. As informações contidas aqui estão concebidas apenas para utilização com este produto. A Screeneo Innovation SA. não é responsável por qualquer uso destas informações aplicadas a outros dispositivos.

Este manual do utilizador é um documento que não representa um contrato.

Erros, erros de impressão e alterações são reservados. Copyright © 2021 Screeneo Innovation SA.

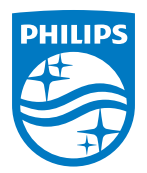

**Screeneo Innovation SA** Route de Lully 5C, 1131 Tolochenaz

Philips and the Philips Shield Emblem are registered trademarks of Koninklijke Philips N.V. used under license. Screeneo Innovation SA is the warrantor in relation to the product with which this booklet was packaged.

2021 © Screeneo Innovation SA. All rights reserved.

**NeoPix Prime One PT**